### **Εμφάνιση Ιστολογίου**

*Το θέμα εμφάνισης στο ιστολόγιο σας ελέγχει την οπτική διάταξη και την εμφάνιση του ιστολογίου. Υπάρχουν πολλά θέματα για να επιλέξετε και κυμαίνονται από τα θέματα που δεν μπορούν να τροποποιηθούν, έως θέματα που είναι «εξαιρετικά προσαρμόσιμα», δηλαδή μπορείτε να αλλάξετε κεφαλίδα, εικόνας, τύπο γραμματοσειράς, χρώμα γραμματοσειράς και το χρώμα του φόντου.*

Ακολουθείστε τα παρακάτω βήματα για να συνδεθείτε στην διαχείριση του ιστολογίου σας:

**Α.** Ανοίξτε το ιστολόγιο σας πληκτρολογώντας την διεύθυνση **blogs.sch.gr/** και προσθέτοντας στο τέλος το όνομα χρήστη που έχετε στο Πανελλήνιο Σχολικό Δίκτυο (πχ [blogs.sch.gr/a123456/\)](https://blogs.sch.gr/a695594/)

**Β.** Πατήστε στην επιλογή Σύνδεση και μετά συμπληρώστε τα στοιχεία (όνομα χρήστη και κωδικό πρόσβασης) που έχετε στο Πανελλήνιο Σχολικό Δίκτυο

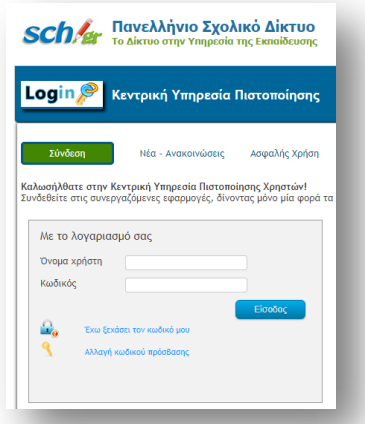

**Γ.** Αφού συνδεθείτε, πατήστε στο οριζόντιο μενού στο επάνω μέρος της οθόνης σας στο σύνδεσμο **«Οι ιστότοποι μου» όνομα χρήστη Πίνακας Ελέγχου**

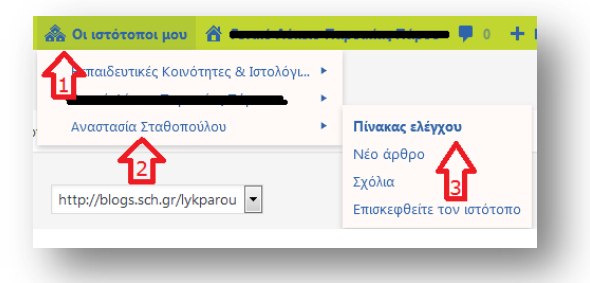

#### **1 Επιλογή θέματος**

Η μετάβαση στην συλλογή θεμάτων γίνεται μέσω του διαχειριστικού περιβάλλοντος, από το μενού πλοήγησης μέσω της επιλογής «**Εμφάνιση**» «**Θέματα**» που οδηγεί στην σελίδα Διαχείρισης θεμάτων.

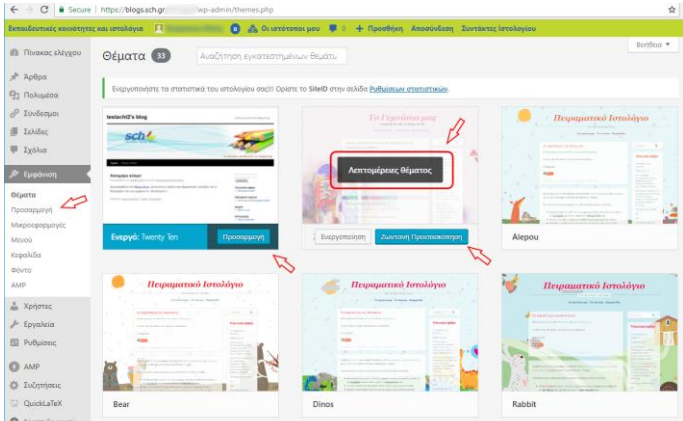

Το θέμα που είναι ενεργό στο ιστολόγιο σας εμφανίζεται στο πάνω αριστερά μέρος της οθόνης και γράφει ότι είναι **ενεργό**.

Για το ενεργό θέμα έχετε επιπλέον δυνατότητες προσαρμογής τους μέσω των διαθέσιμων συνδέσμων «Προσαρμογέας», «Μικροεφαρμογές», «Μενού» κ.α.

Εκτός από το ενεργό θέμα υπάρχουν και όλα τα υπόλοιπα θέματα, που μπορείτε να δοκιμάσετε, επιλέγοντας **Ζωντανή Προεπισκόπηση** ή να το επιλέξετε παντώντας **Ενεργοποίηση**.

Για να δούμε περισσότερα χαρακτηριστικά για ένα θέμα, αρκεί να βάλουμε τον κέρσορα πάνω στο θέμα που θέλουμε και να επιλέξουμε **Λεπτομέρειες θέματος.**

### **2 Προεπισκόπηση και παραμετροποίηση θέματος εμφάνισης**

Με την χρήση είτε του συνδέσμου **Ζωντανή Προεπισκόπηση** (για μη ενεργό θέμα) , στο παράθυρο που θα εμφανιστεί έχετε και επιπλέον δυνατότητες παραμετροποίησης του, τις οποίες θα βλέπετε άμεσα. Οι επιλογές παραμετροποίησης που έχετε εξαρτώνται από το κάθε θέμα.

Μέχρι να πατήσετε το κουμπί **Ενεργοποίηση & δημοσίευση** που υπάρχει στην πάνω αριστερή πλευρά της οθόνης καμία από τις επιλογές σας δεν εμφανίζεται στην κανονική προβολή του ιστολογίου σας.

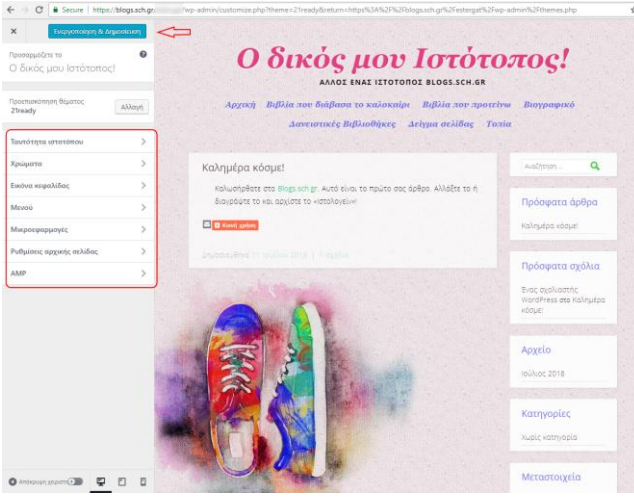

Οι πιο κοινές επιλογές παραμετροποίησης είναι αλλαγή του Τίτλου και υπότιτλου του ιστολογίου σας, αλλαγή της εικόνας κεφαλίδας και φόντου.

- **Επιλέξτε ένα από τα διαθέσιμα θέματα και προσαρμόστε τον τίτλο και τον υπότιτλο του ιστολογίου.**
- **Αλλάξτε εάν θέλετε και την εικόνα της κεφαλίδας και του φόντου.**

#### **3 Μικροεφαρμογές**

Οι μικροεφαρμογές (widgets) είναι μεμονωμένες περιοχές περιεχομένου που μπορούν να προστεθούν σε περιοχές που δέχονται μικροεφαρμογές.

# **Μικροεφαρμογή: Αναλογικό ρολόι**

Ένα παράδειγμα μικροεφαρμογής που μπορείτε να χρησιμοποιήσετε είναι το «**Αναλογικό ρολόι**».

Μπορείτε να επιλέξετε από πάνω από 20 διαθέσιμες μορφές ρολογιών. Υποστηρίζεται και ψηφιακή εμφάνιση της ώρας.

Για να το προσθέσετε στο ιστολόγιο σας ακολουθήστε τα παρακάτω βήματα:

- **α.** μεταβείτε στο διαχειριστικό του περιβάλλον
- **β.** στην σελίδα «**ΕμφάνισηΜικροεφαρμογές**», σύρτε την μικροεφαρμογή «**Αναλογικό ρολόι**» στο πάνελ του ιστολογίου σας
- **γ.** πατήστε «**Αποθήκευση**»
- **δ.** στην συνέχεια ανοίξτε εκ νέου την μικροεφαρμογή για να κάνετε τις αλλαγές που θέλετε (μορφή, ώρα, στοίχιση κ.α.)
- **ε.** τέλος πατήστε το «**Ολοκλήρωση**»

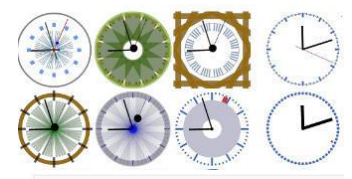

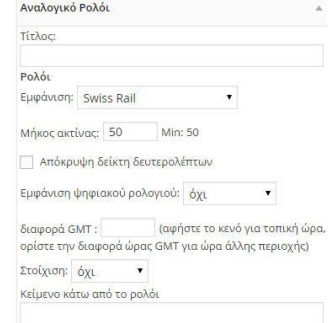

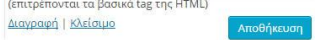

## **Σχόλια**

Οι διευθύνσεις των ιστολογίων που φτιάξατε είναι της μορφής:

blogs.sch.gr/a123456

Όπου a123456 το όνομα χρήστη κάθε μαθητή-μαθήτριας.

- **α)** Επισκεφτείτε κάποια από τα ιστολόγια που δημιούργησαν οι συμμαθητές/τριές σας και αναρτήσετε τις απόψεις (σχόλια) σας σχετικά με το θέμα που πραγματεύεται το κάθε ιστολόγιο.
- **β)** Αναφέρετε ένα στοιχείο που σας άρεσε και ένα στοιχείο που δεν σας άρεσε, όσον αφορά τον τρόπο που είναι προσαρμοσμένες οι ρυθμίσεις του συγκεκριμένου ιστολογίου (Τίτλος, Πρότυπο Σχεδίασης, Φόντο κ.α).
- **γ)** Αφού συνδεθείτε στο ιστολόγιο σας, απαντήστε στα σχόλια που ανάρτησαν οι συμμαθητές/τριές σας στο ιστολόγιο σας.

### **Να θυμάστε:**

**1. Τα σχόλια σε ένα blog πρέπει να είναι ουσιαστικά, ειλικρινή, να μην είναι προσβλητικά**

**2. Η ανωνυμία στο διαδίκτυο ουσιαστικά δεν υφίσταται!!!!**

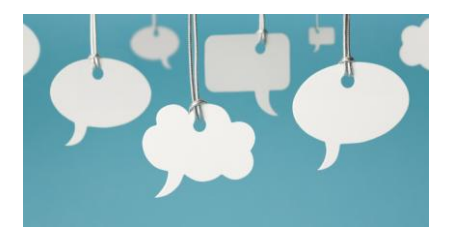